## Lesson 1:

# **SAP TERMINOLOGY**

SAP terminology along with classic financial terminology is used for business at MIT. The terminology presented in this lesson is used frequently both in this self-study and in financial communications at MIT.

### **OBJECTIVES**

In this lesson you will become familiar with basic SAP terminology. At the completion of this lesson you will be able to:

- ✔ Recognize some with system-specific language
- ✔ Differentiate between a Cost Center, Internal Order and WBS Element
- ✔ Distinguish between Master and Transactional data.
- !*Note: SAP financial terminology is based on general accounting functions. If you do not have an accounting background, it is recommended that you attend the Accounting Fundamentals course prior to taking Basic Skills.*

#### **SUMMARY OF BUSINESS RULES**

✔ None

# GetTING STARTED

Below is some SAP terminology that will be used throughout this training. Additional terminology may be introduced in subsequent lessons as needed.

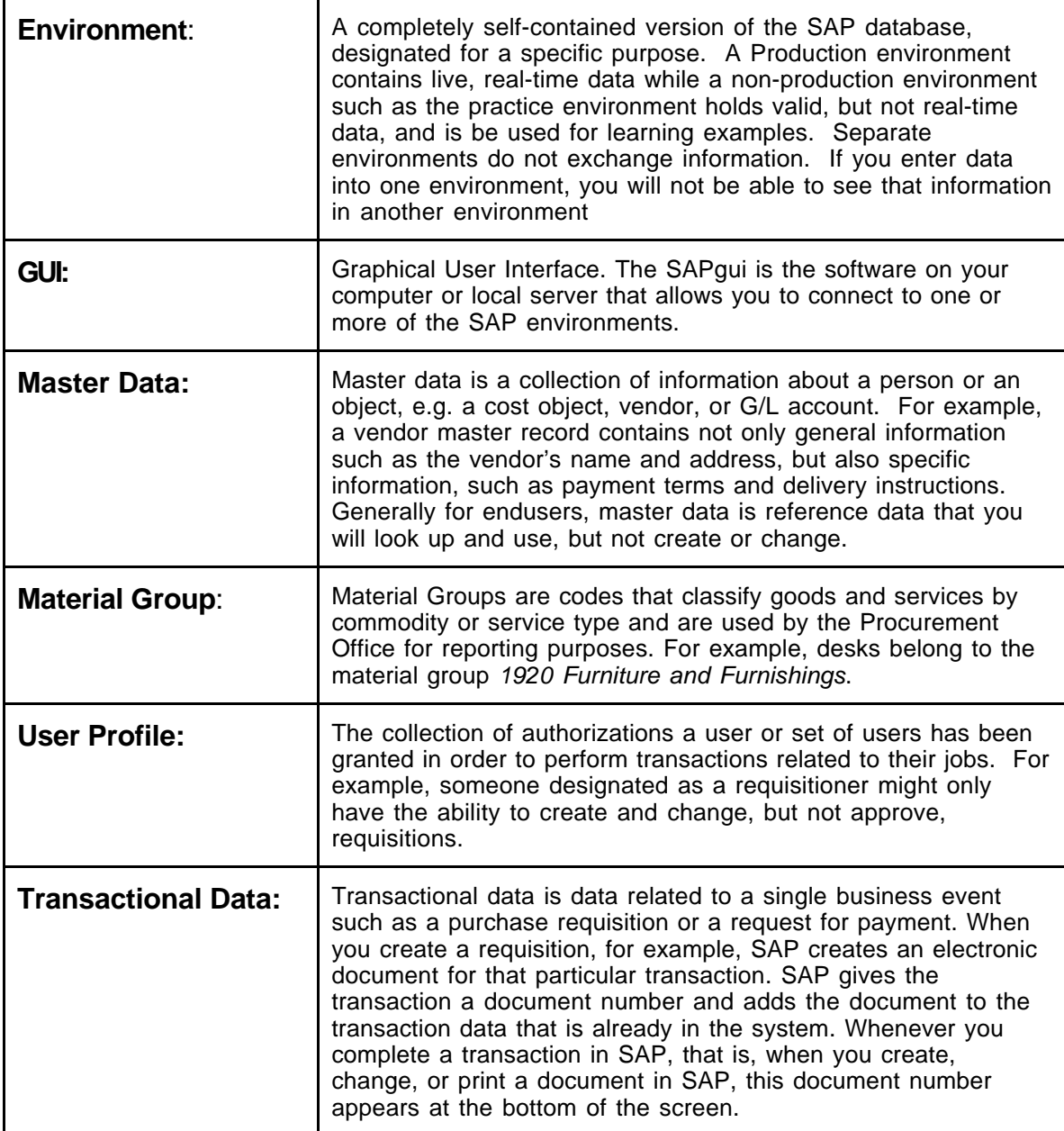

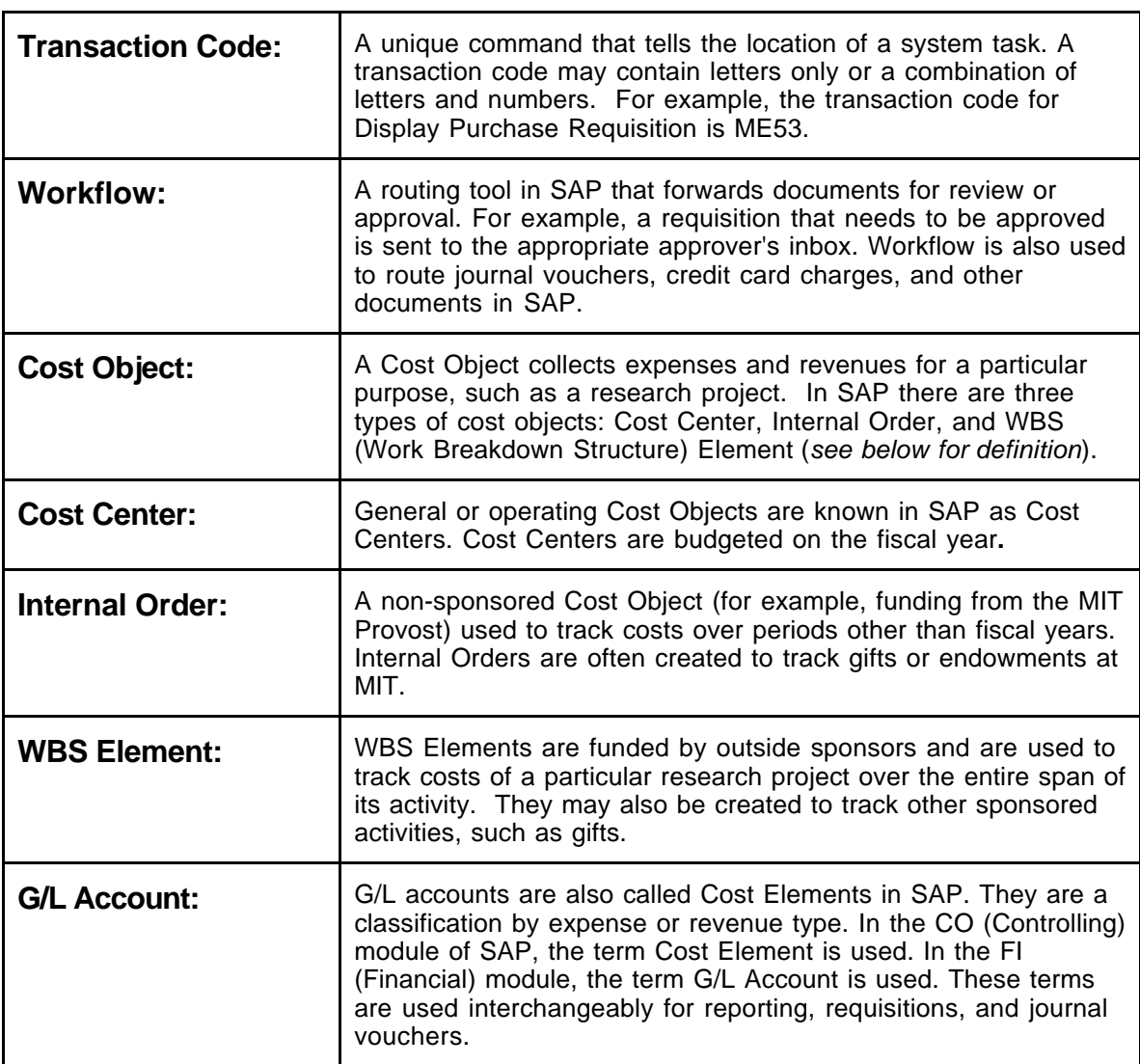

#### **For a more detailed glossary of financial terminology used at MIT see the Glossary at http://web.mit.edu/sapr3/docs/.**

![](_page_4_Picture_0.jpeg)

Answer the following questions using the information on the preceding pages for reference. The correct answers may be found on the next page.

### **Questions**

![](_page_4_Picture_69.jpeg)

## **Answers to Self Check**

![](_page_5_Picture_40.jpeg)

![](_page_6_Picture_0.jpeg)

## Lesson 2:

## **LOGGING IN**

For this self-study, new users should log into the **SAP Practice** (sap-edu) **environment**. The Practice environment allows you to learn and practice the skills used throughout SAP without affecting the live Production environment.

#### **OBJECTIVES**

In this lesson you will become familiar with the basic SAP Log On procedure, as well as SAP security terminology. At the completion of this lesson you will be able to:

- ✔ Log on to SAP from your desktop computer
- ✔ Understand SAP and MIT security terminology
- ✔ Understand SAP Authorizations
- ✔ Identify your Authorized Requester

#### **SUMMARY OF BUSINESS RULES**

- ✔ SAP contains confidential MIT data, therefore new users are authorized (given access to transactions) based on their job responsibility.
- ✔ Kerberos user IDs and passwords should not be shared.
- ✔ The Authorized Requester for each department, lab and center requests SAP user profiles for new users.
- ✔ The **SAP Production** system logs you off after two hours of inactivity. However, the Practice system (**sap-edu**) does not use this time-out security feature.

## GetTING STARTED

#### **SAP Authorization**

An SAP authorization is the electronic permission for a person to perform certain SAP functions. Authorizations consist of three parts:

- ✔ Person (needs a Kerberos ID)
- ✔ Function (e.g. reporting, requisitioning, approving requisitions)
- $\blacklozenge$  Qualifier (where can the person perform this function, e.g. profit center, fund center, cost object)

For example: Jason Strums (person) can create requisitions (function) for cost object 1234500 (qualifier).

#### **Authorized Requester**

An Authorized Requester is a person designated in each department, lab, or center (DLC) to be responsible for updating the Roles database or informing SAP User Accounts of any authorization changes needed in the Production environments for SAP users. These changes include:

- ✔ Requesting access for new SAP users
- ✔ Revising an existing user's authorizations
- ✔ Deactivating a user's SAP access

#### **Roles Database**

The Roles database is an MIT built application that allows departments to enter authorization information for multiple systems (SAP, NIMBUS, etc.) in a single place. The information entered into Roles by the Authorized Requester is fed to these other systems on a regular schedule.

Authorizations that are created or changed via the Roles database are automatically updated in both the Production and Practice environments on a nightly basis. For departments with specialized authorizations that must go through SAP user accounts, an update to the Practice environment must be specially requested at the same time the Production authorization request is made. *(See more on Environments in the next section.)*

! *Your first step is to obtain a Kerberos user ID, after which you need to obtain an SAP user account. New SAP users should be given access to SAP (SAP user profile) by the Authorized Requester in their department, lab or center. If you do not have a Kerberos user ID or an SAP user profile, please contact your Authorized Requester (Primary Authorizor). http://web.mit.edu/sapr3/*

#### **SAP Environment**

An SAP environment is a completely self-contained version of the SAP database, designated for a specific purpose. As an SAP end-user, you will be working in the Production environment to perform your departmental business transactions, and the Practice environment for training purposes.

#### **Production**

The Production environment is where actual financial transactions take place and contains the "data of record" for MIT. The Production environment runs on several application servers: *Production-1, Production-2 and Production-3.*

The three production servers are identical and share data and tables. Using multiple servers keeps the system from getting overloaded.

- ✔ If the name of your school or non-academic department begins with A-L, choose Production 1
- ✔ If the name of your school or non-academic department begins with M-Z, choose Production 2
- ✔ Production-3 has been reserved for future expansion, and Production-Batch is used only for running batch jobs such as JV uploads or long reports

#### **Practice Environment: sap-edu**

The Practice environment has the same functions and transactions as the Production environment, but also contains specially created data to support practice exercises.

- ✔ Your authorizations in **sap-edu** match Production following a 24-hour delay, as long as your department uses the roles database.
- ✔ The data that is found in **sap-edu** is not up to date with Production. The data in **sapedu** consists of a periodic "snapshot" of the Production system, and it may be several months old.
- ✔ The work that is done in the Practice environment (**sap-edu**) will not affect the Production environment.
- !*The Practice environment (sap-edu) is the environment that we will be using for this self-study. You will log into the Production environment after completing training in order to perform "real" transactions in SAP.*

![](_page_12_Picture_0.jpeg)

## **Logging On to the SAP Practice Environment (Macintosh)**

In this exercise you will practice logging into the SAP Practice environment. If you have not already launched a Kerberos ticket you will have to first get a Kerberos ticket before you log into SAP. For example, if you checked your email, you already have a Kerberos ticket. If you double-click on the SAPgui icon on your desktop and you do not have an active Kerberos ticket, you will be prompted to enter your *username* and *password* before SAP will log you in.

![](_page_12_Picture_111.jpeg)

![](_page_13_Picture_27.jpeg)

![](_page_14_Picture_0.jpeg)

### **Logging On to the SAP Practice Environment (Windows)**

In this exercise you will practice logging into the SAP Practice environment. If you have not already launched a Kerberos ticket you will have to first get a Kerberos ticket before you log into SAP. For example, if you checked your email, you already have a Kerberos ticket. If a Kerberos ticket already exists you can double-click on the SAPgui icon on your desktop or select it from the program menu and log into SAP.

![](_page_14_Picture_69.jpeg)

![](_page_15_Picture_0.jpeg)

#### **Starting SAP** 7. Follow the Menu path:

**Start>>Programs>>SAP Frontend>>sap-edu**

**When you have finished practicing and are ready to perform real transactions in SAP use the SAP Launch Pad to log into one of the Production environments instead of sap-edu**.

![](_page_16_Picture_0.jpeg)

Answer the following questions using the information on the preceding pages for reference. The correct answers may be found on the next page.

### **Questions**

![](_page_16_Picture_53.jpeg)

## **Answers to Self Check**

![](_page_17_Picture_22.jpeg)

![](_page_18_Picture_0.jpeg)

## Lesson 3:

## **BASIC SAP NAVIGATION**

This lesson introduces you to basic SAP navigation, including the basic screens, menus, transaction codes and icons that you will use frequently. The first step to learning SAP is to become familiar with SAP navigation. Understanding the skills presented in this lesson is necessary prior to completing other lessons in this self-study course

#### **OBJECTIVES**

In this lesson you will become familiar with the basics of SAP navigation. At the completion of this lesson you will be able to:

- ✔ Recognize typical SAP screen features
- ✔ Understand how to use the Navigation Area
- ✔ Navigate between the "SAP Standard" main menu and the MIT custom "User menu"
- ✔ Use the Matchcode search function
- ✔ Open a second session in SAP
- ✔ Use transaction codes

#### **SUMMARY OF BUSINESS RULES**

✔ None

!*As you continue to work on your own with the SAP system, you will discover that it offers many ways of completing standard tasks. This great flexibility allows each user to develop his or her own preferences for using navigation options and system shortcuts.*

![](_page_22_Picture_0.jpeg)

### **SAP Screen Features**

A typical SAP screen has seven main areas: Screen Header, Menu Bar, Standard Toolbar, Title Bar, either a Navigation Toolbar or Application Toolbar, Screen Body, and Status Bar. There are some cosmetic differences between the SAP screens on a Macintosh and on a PC, but the menus and most of the buttons are the same.

![](_page_22_Figure_3.jpeg)

#### **Figure 1**

#### **(1) Screen Header**

On a Macintosh, the Screen Header displays the name of the current system, session, and client (environment) you are working in. On a PC it displays standard Window buttons such as minimize, maximize, and close.

#### **(2) Menu Bar**

The Menu Bar contains menus for the functional and administrative areas of the system. As you navigate through SAP screens, the options on the menu bar will change, but every menu bar will contain System and Help. Clicking on the System option on the menu bar opens a drop down menu of useful functions such as Create session, End session and Log off.

#### **(3) Standard Toolbar**

The Standard Toolbar contains the Command field and the standard SAP Toolbar buttons.

#### *Command Field*

The Command field is used to enter transaction codes that take you directly to a system task without using menus. Sometimes the Command field is closed by default. To open it, click the arrow to the left of the Save button. To use it, type the transaction code in the blank field to the left and press Enter.

![](_page_23_Picture_217.jpeg)

#### *Standard Toolbar Buttons*

The SAP buttons displayed on the Toolbar provide quick access to commonly used SAP functions. The table below describes the standard toolbar buttons. A list of other frequently used buttons and functions can be found at <http://web.mit.edu/sapr3/docs/webdocs>

!*If a Toolbar button is gray, it is not available for use on that particular screen.*

![](_page_23_Picture_218.jpeg)

#### **Standard Toolbar Buttons**

#### *Keyboard Shortcuts*

Instead of an SAP button, you can sometimes use a keyboard shortcut. Keyboard shortcuts allow the use of a key or combination of keys to perform the same function as a button. On a PC, the button name and keyboard shortcut are displayed when you place the mouse over the button. The Mac does not display keyboard shortcuts, but the keys function the same as on a PC. See the SAP for MIT web documentation *Getting Started: SAP Buttons* for a list of the most frequently used SAP buttons and their shortcuts <http://web.mit.edu/sapr3/docs/webdocs>.

#### **(4) Title Bar**

The Title Bar displays the name of the screen you are working in.

#### **(5a) Navigation Toolbar**

The Navigation Toolbar contains the SAP Standard Menu, SAP User Menu buttons and Favorites.

![](_page_24_Picture_60.jpeg)

**Figure 2**

#### **(5b) Application Toolbar**

The Application Toolbar is located directly below the screen title, in the place of the Navigation Toolbar. It contains buttons that duplicate functions available from the menu bar but provide quicker access to some of the most commonly used functions for the current screen and system task. For instance, the Execute button is often available in the first position of the Application Toolbar. For information on other frequently used function buttons see the SAP for MIT web documentation *Getting Started: SAP Buttons* <http://web.mit.edu/sapr3/docs/webdocs>.

#### **(6) Screen Body**

In SAP, the Screen Body will display different elements depending on where you are in the system. On the SAP User Menu and the SAP Standard Menu screens, the screen body contains the navigation area and the non-active work area. In the SAP Inbox, both the navigation area and the work area are active. In an SAP transaction screen, the screen body contains only the work area and has entry fields in which you can enter, change, or display information to accomplish your system task.

SAP has three field types: Required, Default, and Optional

- 1. Required Entry fields are usually flagged with a question mark. You must enter data in Required Entry fields in order to proceed with a system task.
- 2. Default Entry fields already have a system entry. However, you may be able to overwrite the system entry depending on the system task and / or your SAP profile.
- 3. Optional Entry fields are those in which you may enter data, but an entry is not required by the system in order to proceed with a system task. Some Optional Entry fields may become required depending on the values entered in other fields.

!*Some fields that are optional in SAP are required by MIT's business rules. SAP does not enforce MIT business rules in every case, but you will be expected to learn the MIT business rules for transactions you will enter in SAP.*

#### **(7) Status Bar**

The Status Bar, located at the bottom of the SAP screen, displays system messages and other session information.

![](_page_25_Figure_9.jpeg)

**Figure 3**

#### *System Messages*

The large field to the left displays system messages including document numbers, error messages or instructions, such as "Make an entry in all required fields." It is important to check the status bar if you need to record your document numbers for further processing.

Double-click on the message or click the red circle and a dialogue box pops up that explains the message and what action to take.

#### *System Information*

The second field on the status bar defaults to display the system information such as system name (session number), and (client number). In the example above, the system is SF6, the session number is (1) and the client number is (030).

You can open or close the second, third, and fourth fields. Click the arrow to the left of the system name. To redisplay the information, click the arrow in the right corner of the Status Bar.

To change the information displayed in this area, click the Selection List button to the right of the client number and select from the list that pops up:

On a Macintosh: **System** On a PC: **System**

**Client User Response Transaction Response Time** **Client User Program Transaction Response Time Round Trip/Flushes**

## ! **GETTING STARTED**

### **The SAP Standard and SAP User Menus**

The Navigation Area is made up of folders and subfolders navigating to Transaction Cubes, which access transactions. To access those folders and subfolders, you use dropdown arrows, as will be described in the following exercise. Most departmental users at MIT will see only the Role ZMIT folder on their User menu. However, some may see additional or different "Roles", especially those users who perform central financial functions.

There are two main menus you will encounter in SAP: the "SAP User menu" screen and the "SAP Standard menu" screen. When you log onto SAP, you will see one of these two menus, depending on how your SAP user profile is set up.

The "SAP User menu" screen is a custom menu designed to help MIT departmental users navigate easily through SAP functions. It is sometimes called the *ZMIT* screen and will allow you to accomplish most of your day-to-day functions without having to find your way through the full SAP R/3 menu.

![](_page_28_Picture_5.jpeg)

*The SAP custom User menu screen*

*The SAP Standard menu, which is delivered with the SAP system.*

![](_page_28_Picture_8.jpeg)

![](_page_30_Picture_0.jpeg)

### **Use the Navigation Area**

The area of the screen where the menu folders and Favorites folder are located is called the Navigation Area. You can open and close the folders there by clicking on the arrows to the left of each folder.

![](_page_30_Picture_114.jpeg)

![](_page_32_Picture_0.jpeg)

### **Navigate Between SAP Menus**

In this exercise you will practice moving between the **SAP User menu** and the **SAP Standard menu.** MIT has built the custom User menu in order to provide a shortcut to frequently used transactions, however you may need certain transactions that are not attached to the MIT custom User menu in order to perform your job.

![](_page_32_Picture_80.jpeg)

## ! **GETTING STARTED**

## **Use Matchcode Search**

In many cases, SAP requires the entry of a numerical code to indicate a chosen value, like a vendor number to indicate the particular vendor from whom you wish to purchase. Because SAP users cannot remember all of these thousands of numerical values, SAP offers a variety of search functions to assist users in finding the values they need.

For most data fields, SAP provides a **Matchcode,** or **search,** feature. The Matchcode function allows you to select from a list of possible entries for a field if the list is short enough, or if the available list is too numerous to display, to search for information in a variety of ways.

If a field has a Matchcode option, you will see an  $\Box$  on a Mac) at the right side of the field when you click on it. Depending on how many entry options exist for that field, the system displays one of the following:

- ✔ A simple list of possible entries, e.g., a list of Material groups (Figure 1)
- ✔ A graphical selection tool, e.g., a calendar to select a date
- ✔ A "Search help selection" window (Figure 2)

|      | Material group                  |  |
|------|---------------------------------|--|
|      |                                 |  |
|      | Matl group Matl grp description |  |
| 1000 | Computer Equipment              |  |
| 1010 | Lab/Scientific Equip            |  |
| 1020 | Office Equipment                |  |
| 1030 | Copier Equipment                |  |
| 1040 | Telecom Equipment               |  |
| 1050 | Medical Equipment               |  |
| 1055 | AV Equipment                    |  |
| 1057 | Sub w/ Acctble Equip            |  |
| 1058 | Sub no Acctble Equip            |  |
| 1060 | Catering Services               |  |
| 1080 | Photography Services            |  |
| 1090 | R&D Services                    |  |
| 1100 | Custodial Services              |  |
|      | TG1 11                          |  |

**Figure 6**

![](_page_35_Picture_33.jpeg)

**Figure 7**

#### **Wildcard Search**

The Wildcard search format is used in Matchcode search fields. The wildcards or (\*)'s are placed on either side of the search term in order to search for partial data in SAP. For example, if you remember that there is a G/L Account for meetings but you are not sure of the full name, you can use *(\*meet\**) to search for that G/L Account. SAP will give you a list of all G/L Accounts with the word *meet* in them.

![](_page_36_Picture_0.jpeg)

## **Use Matchcode Search**

The following exercise demonstrates the use of the "Search help selection" window.

![](_page_36_Picture_103.jpeg)

**Selection Criteria Screen** 4. Enter the following information: Name: **\*wish\*** 5. Click the **Enter** button **V** !*On the Hit List, Deathwish is listed twice because that vendor is used by both Procurement and Subcontracts (note that the vendor number is the same). You see the double entry because this particular selection option displays vendors according to the Purchasing organization.*

> 6. Double-click on the first item on the list**.** You will return to the previous screen with the vendor number entered in the field.

![](_page_38_Picture_0.jpeg)

## **Use Matchcode Search**

The following exercise demonstrates restricting value ranges.

![](_page_38_Picture_133.jpeg)

![](_page_39_Picture_115.jpeg)

![](_page_40_Picture_67.jpeg)

## ! **GETTING STARTED**

## **Working With Multiple Sessions:**

In SAP it is possible to have two or more windows or sessions open at one time. This feature is useful in many situations, for example: If you want to have a report active in each window so you could compare or If you want to copy information from a previously posted journal voucher into a JV you are creating.

Although it is possible to have up to six sessions running at a time, as a general rule, *please only have two sessions open at any one time* to minimize the impact on system resources.

When you are finished with the second session and no longer need it, follow the menu path **System>>End Session** from that session to close it.

![](_page_42_Figure_5.jpeg)

**Figure 8**

*Example of several open sessions on a Mac*

![](_page_44_Picture_0.jpeg)

## **Open and Close a Second Session**

In this exercise you will create a second session within SAP.

![](_page_44_Picture_79.jpeg)

![](_page_46_Picture_0.jpeg)

### **Navigate Using Transaction Codes**

SAP provides a unique multi-character identifier for each system task. This shorthand name is called a *transaction code.* A transaction code may contain letters only, or a combination of letters and numbers, for example, **zstm** (Summary Statement) or **me53** (Display Requisition). Used in conjunction with a prefix such as **/n** or **/o**, a transaction code becomes a navigation alternative to using a menu path to get to a system task.

SAP only recognizes transaction codes when used with **prefixes**. Prefixes determine the way in which SAP will access the indicated transaction. The two prefixes you will use most frequently are:

- **/n** ends the current transaction and switches to the new one without saving any data in the current transaction
- **/o** opens a new SAP session and accesses the new transaction without ending the current one (which will remain open in the background session)

To navigate with transaction codes, combine a prefix with a transaction code and type the resulting command (e.g. **/nme53**) in the Command field on the Standard Toolbar.

In the graphic below, the prefix **/n** indicates that the user wants to end the old transaction and start a new one. The transaction code **me53** tells the system which transaction screen (Display Requisition) to view instead.

![](_page_46_Figure_8.jpeg)

**Figure 9**

![](_page_47_Picture_0.jpeg)

**Figure 10**

The default setting for MIT users is to "Display technical names" (transaction codes) next to each transaction name in the Navigation area. So if you are looking for the transaction code for a particular function, you can find it just by following the menu path until it is displayed.

! *If you do not see transactions codes listed next to transactions in the Navigation Area, refer to Lesson 8 to change your settings so they are visible.*

![](_page_48_Picture_0.jpeg)

## **Navigate Using Transaction Codes**

Transaction codes can be entered from anywhere in SAP, but be careful if you are using the prefix /n, as it will exit the current task without saving any data you have entered so far.

![](_page_48_Picture_115.jpeg)

![](_page_50_Picture_0.jpeg)

Using what you have learned in this lesson, perform the following tasks:

## **Questions**

![](_page_50_Picture_52.jpeg)

## **Answers to Self Check**

#### 1. 420258

- 2. Tattered Cover Bookstore
- 3. a. Standard Toolbar
	- b. Application Toolbar
	- c. Screen Body
	- d. Status Bar

![](_page_52_Picture_0.jpeg)